2015/8/18 けやきコミセンぱそこん倶楽部学習会テキスト By Yamada

## エクセルで健康管理

健康診断などの数値をグラフ化し"変化"に着目した健康管理をしま しょう。エクセルなら簡単です。

- 1.A2セルに「2015 年 1 月 1 日」と入 力します。
- 2.A2 セルをもう一度クリックし、右下の 黒い点を A25 セルの右下までドラッグ します。

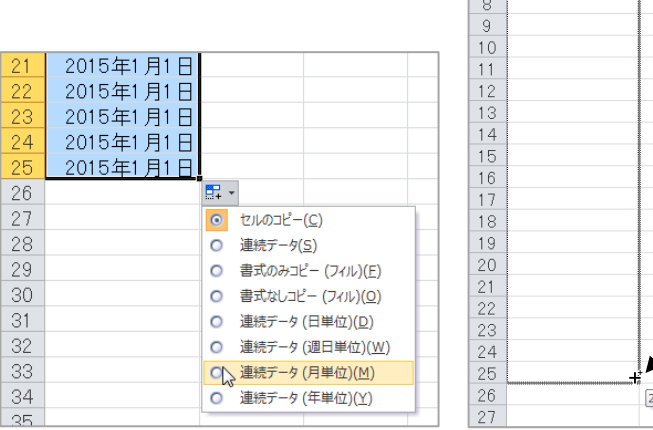

3. A25 の右下にある H · マークをクリックし、連続データ(月単

位)をクリックします。 セル-セルの書式-書式設定 日付-種類 から 2001 年 3 月を 選びます。 2015 年 1 月から 2016 年 12 月になりました。

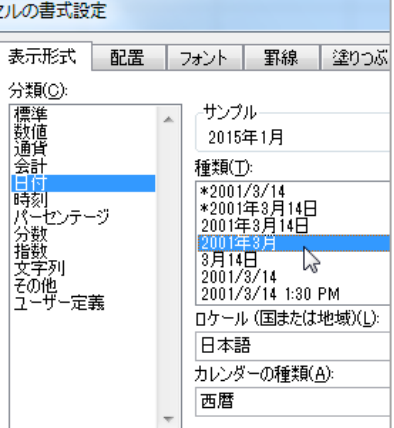

 $f_x$  2015/1

2015年1月1日

2015年1月1日

5

 $6\overline{6}$ 

 $\overline{7}$ 

- 4. 総コレステロール値をグラフ化します。
	- B1 セルに「測定値」、C1 セルに「正常値上限」と入力します。 C2 セルに「220」と入力し、C2 セルの右下隅を C25 セルの右下

隅までドラッグします。

- 5.A1 から C25 セルまでをドラッ グし選択状態にします。 フォント-罫線-格子 をクリック します。表部分に枠が出来ました。
- 6.測定値を入力します。
- 7.測定値の B2 セルから B25 セル をドラッグし選択します。
- 8.スタイル-条件付き書式-新しいル ール

下図のように設定する (Excel2010 の場合)。

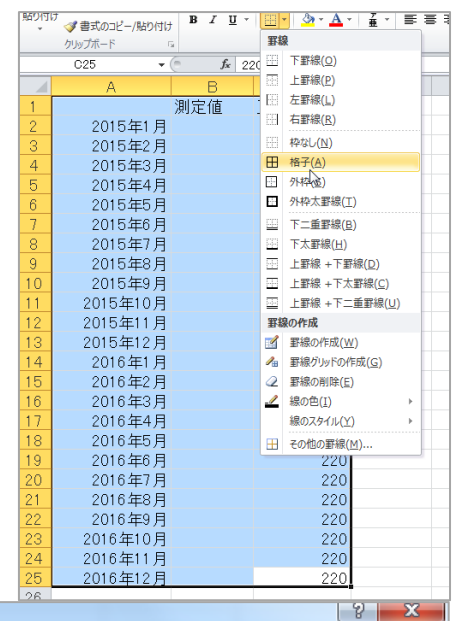

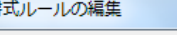

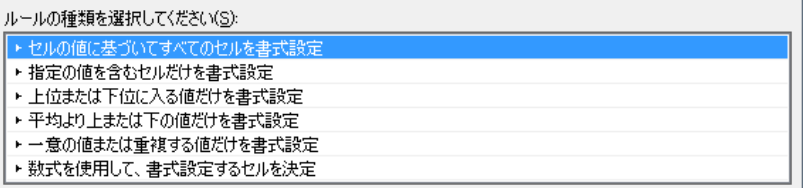

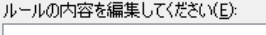

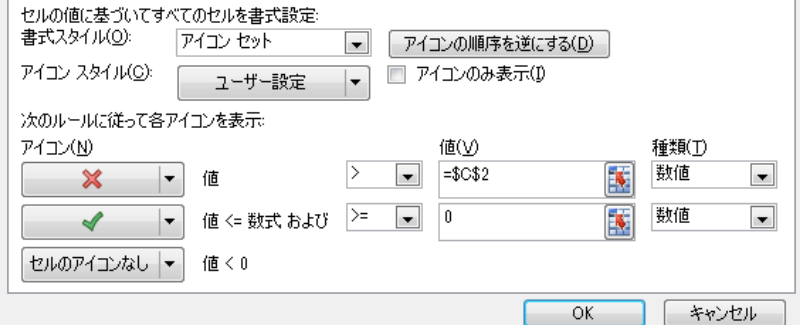

## 2015/8/18 けやきコミセンぱそこん倶楽部学習会テキスト By Yamada

## Excel2007 のパソコンでは以下の通りに設定

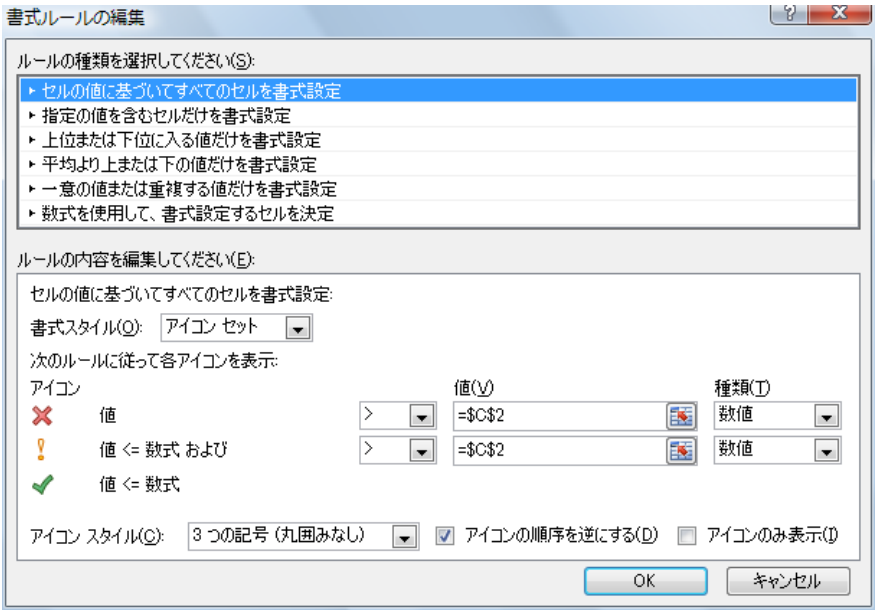

9.右図のように測定値が上 限の 220 を超えた時は×が、 正常値内ならが表示されま す。

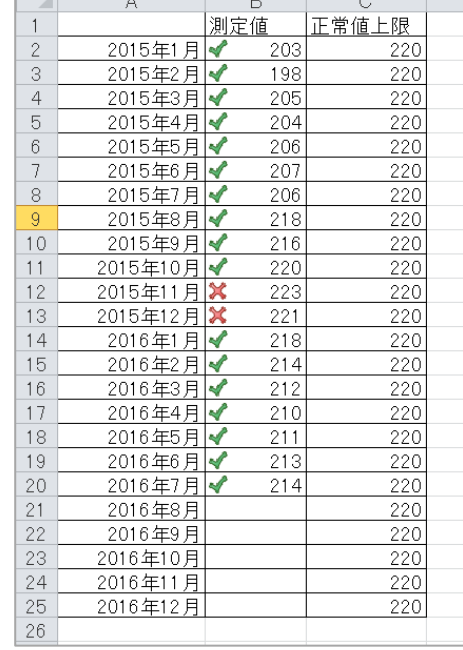

## グラフの作成

- 10.A1 から C25 までをドラッグして表全 体を選択します。
- 11.挿入-グラフ-折線-折線 をクリック
	- 折線グラフが出来ました。

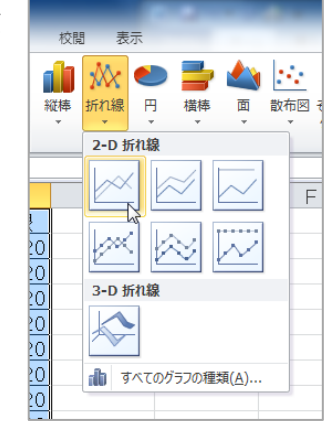

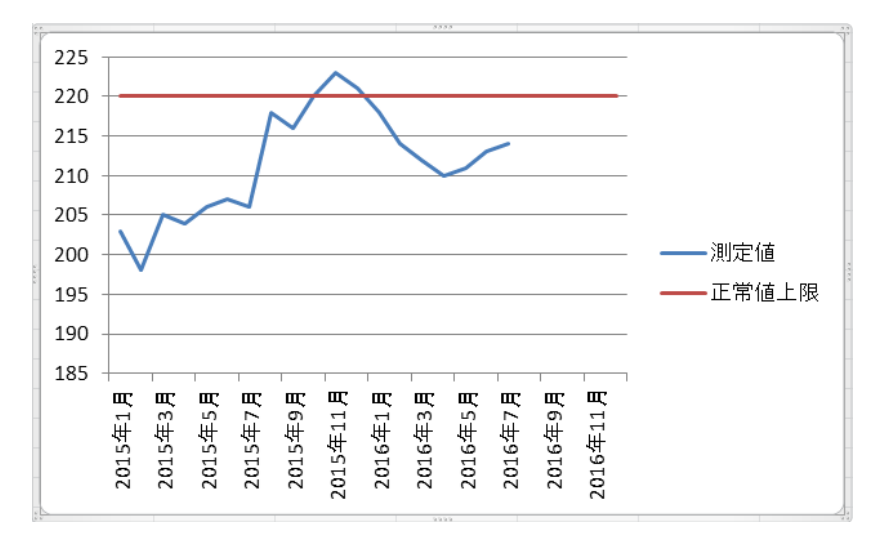